#### HEC-RAS Introduction

Shirley Clark Penn State – Harrisburg

Robert PittUniversity of Alabama

April 26, 2004

# Linear Routing: Floodrouting

- Two (2) types of floodrouting of a hydrograph
	- Linear Muskingum
	- Reservoir Storage-Indication / Modified Puls
- Hydrograph (Flow versus Time).
	- Floodrouting input of the inflow hydrograph into a "Wedge" (Linear) or a "Pond" (Reservoir). The outflow hydrograph will be "dampened" such that the outflow hydrograph's peak will be less and delayed.

#### **Uniform Open Channel Flow**

Manning's Eqn for velocity or flow

$$
v = \frac{1}{n} R^{2/3} \sqrt{S}
$$
 S.I. units  

$$
v = \frac{1.49}{n} R^{2/3} \sqrt{S}
$$
 English units

**where** 

*n* **= Manning's roughness coefficient**  *R* **= hydraulic radius =** *A/P S* **= channel slope** *Q* **= flow rate (cfs) =** *v A*

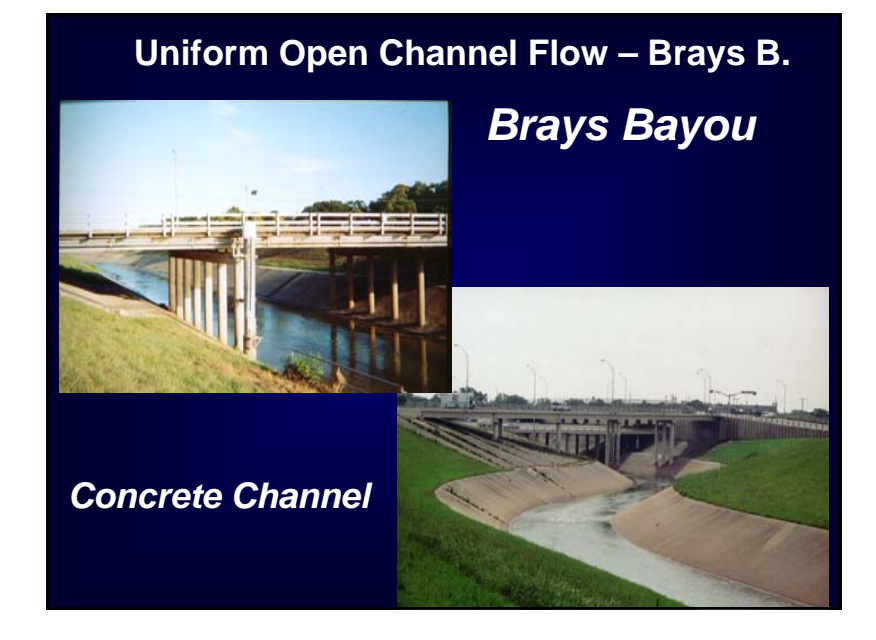

1

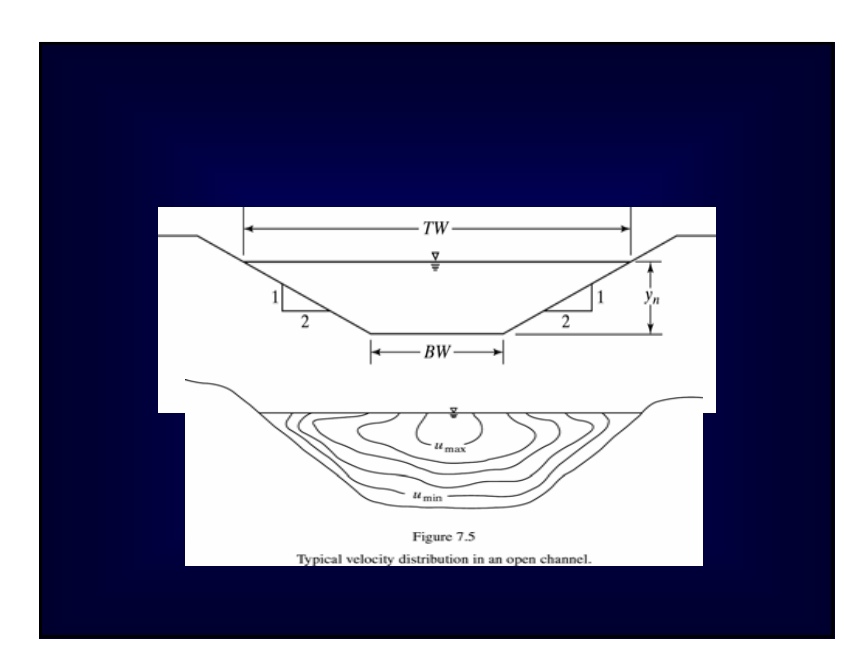

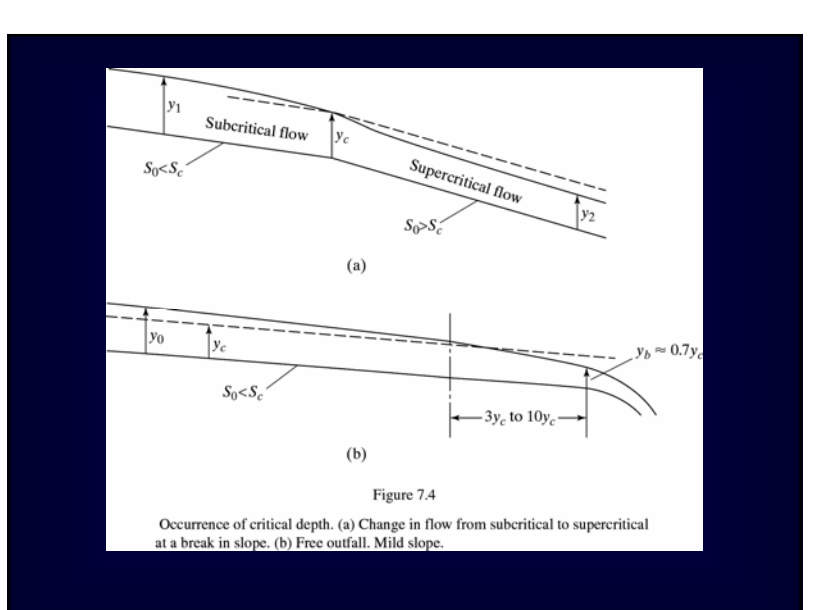

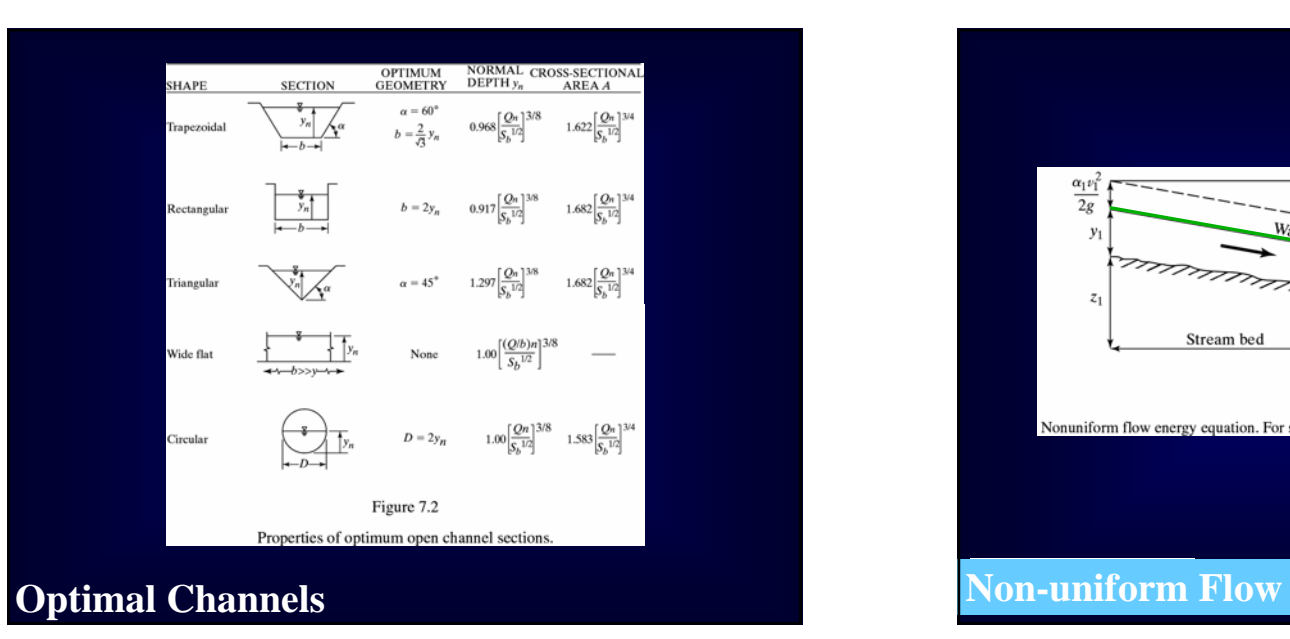

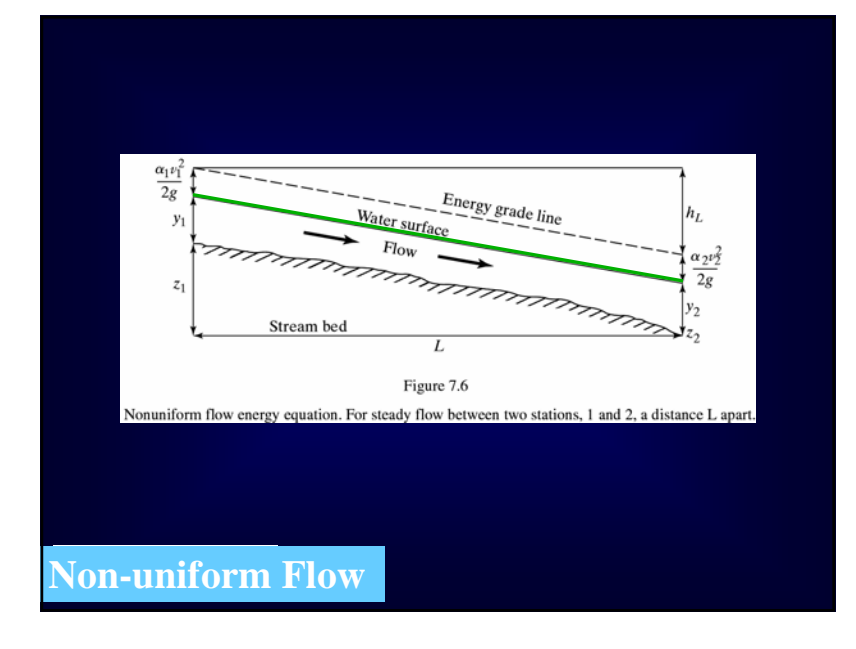

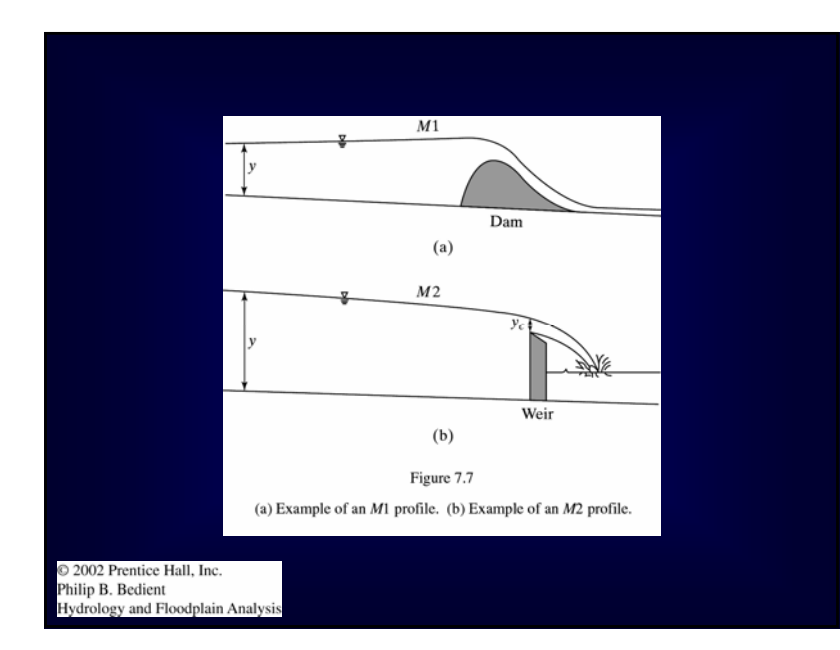

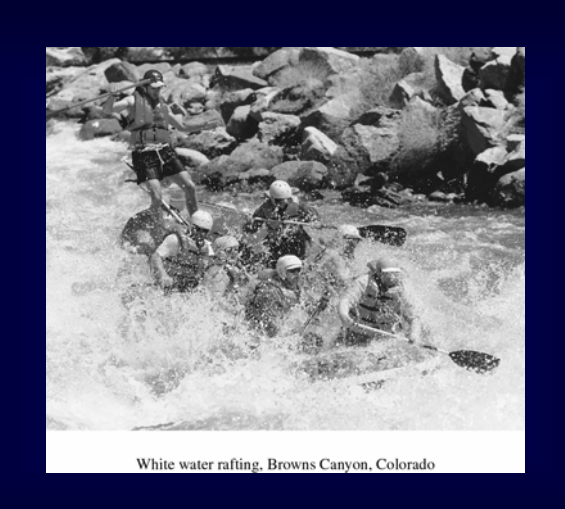

#### **Non-Uniform Open Channel Flow**

With natural or man-made channels, the shape, size, and slope may vary along the stream length, x. In addition, velocity and flow rate may also vary with x.

$$
H = z + y + (\alpha v^2 / 2g)
$$
  
Thus,  

$$
\frac{dH}{dx} = \frac{dz}{dx} + \frac{dy}{dx} + \frac{\alpha}{2g} \left(\frac{dv^2}{dx}\right)
$$
  
Where  

$$
H = \text{total energy head}
$$
  

$$
z = \text{elevation head},
$$
  

$$
\alpha v^2 / 2g = \text{velocity head}
$$

#### **Backwater Profiles - Compute Numerically**

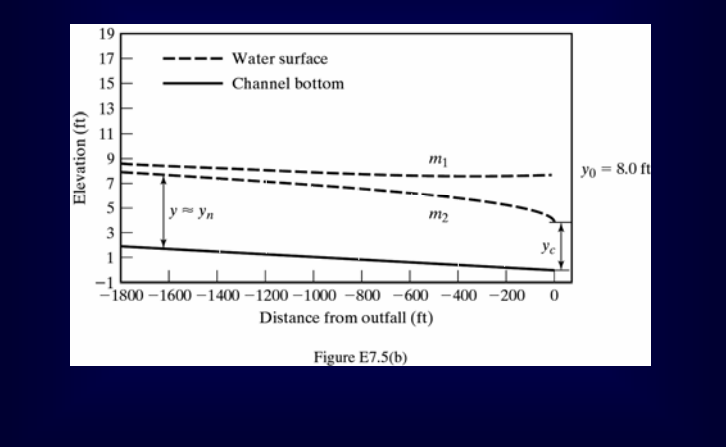

#### *Routine Backwater Calculations*

- 1. Select  $Y_1$  (starting depth)
- 2. Calculate  $A_1$ (cross sectional area)
- 3. Calculate  $P_1$ (wetted perimeter)
- 4. Calculate  $R_1 = A_1/P_1$
- 5. Calculate  $V_1 = Q_1/A_1$
- 6. Select  $Y_2$  (ending depth)
- 7. Calculate  $A_2$
- 8. Calculate  $P_2$
- 9. Calculate  $R_2 = A_2/P_2$
- 10. Calculate  $V_2 = Q_2/A_2$

#### *Backwater Calculations (cont'd)*

- 1. Prepare a table of values
- 2. Calculate  $V_m = (V_1 + V_2)/2$
- 3. Calculate  $R_m = (R_1 + R_2)/2$

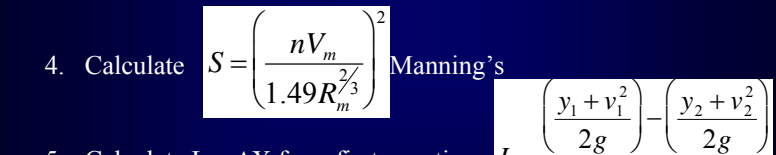

- 5. Calculate  $L = \Delta X$  from first equation  $L =$
- 6.  $X = \sum \Delta X_i$  for each stream reach (SEE SPREADSHEET)

 $S-S_0$ 

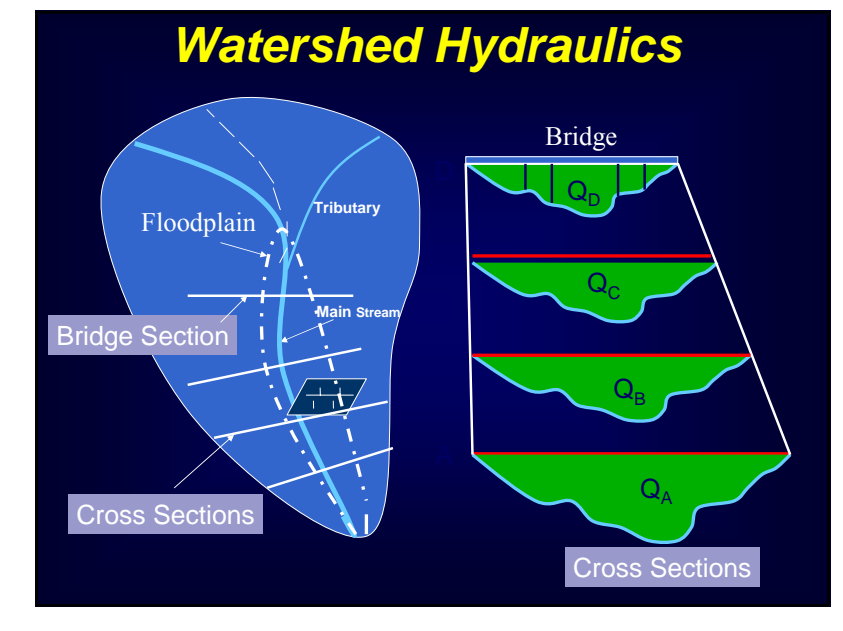

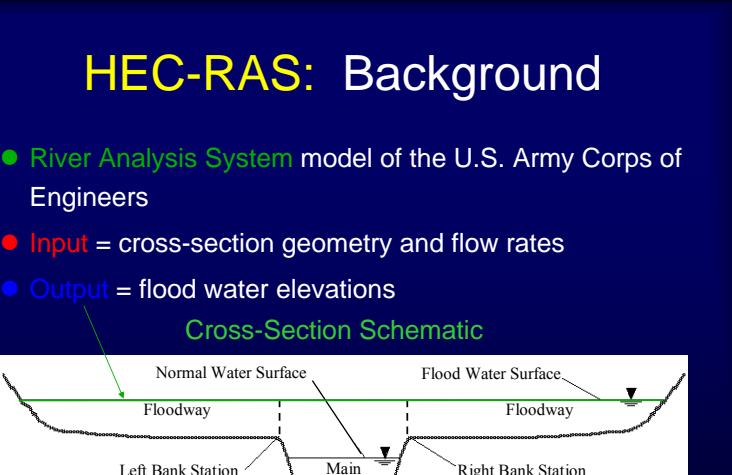

Channel

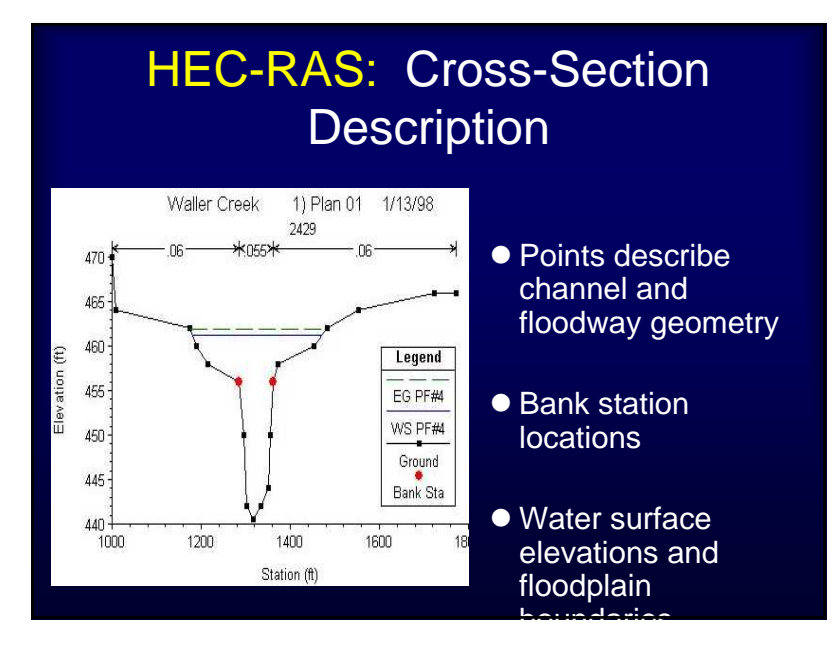

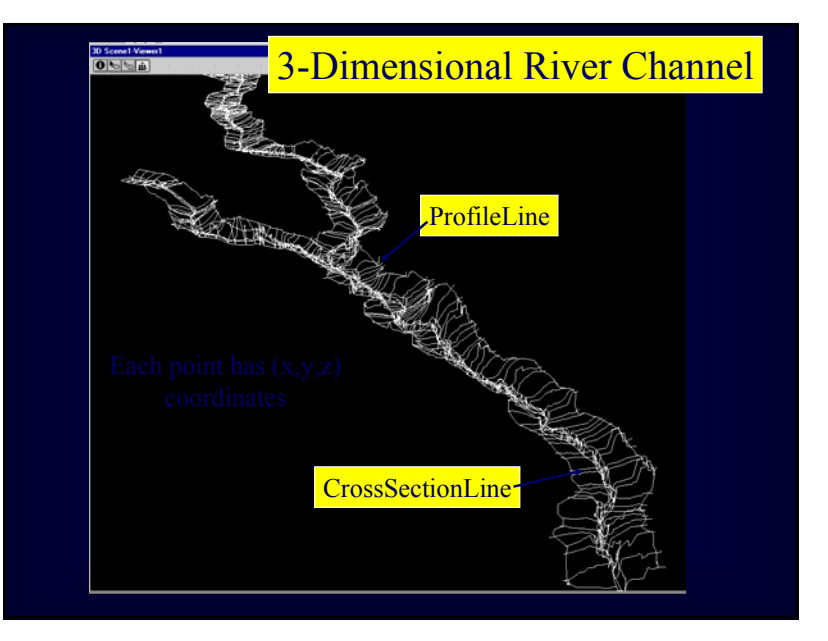

# **Example**

- Calculate the water surface profiles for two discharges in the channel described in the following tables.
	- $\mathsf{Q}_\textsf{1}$  = 20000 cfs
	- $\textsf{Q}_2$  = 30000 cfs
- Assume a Manning's n of 0.24 for the two overbanks and a Manning's n of 0.04 for the channel.
- Assume the overbank distances between stations are the same as the distances between the stations in the channel.

# Example

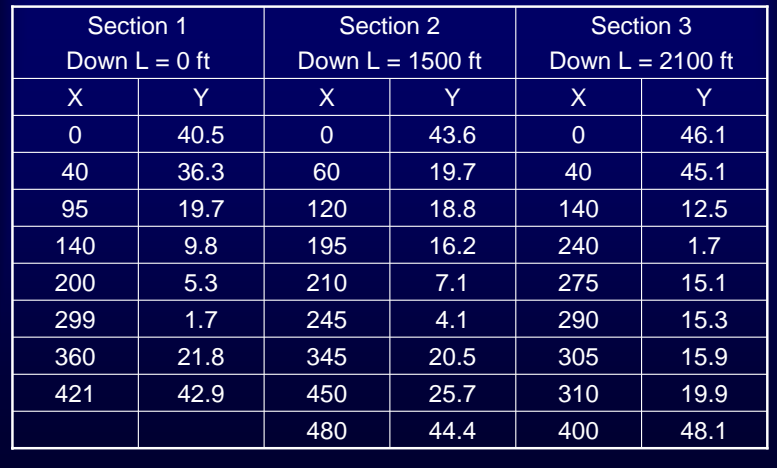

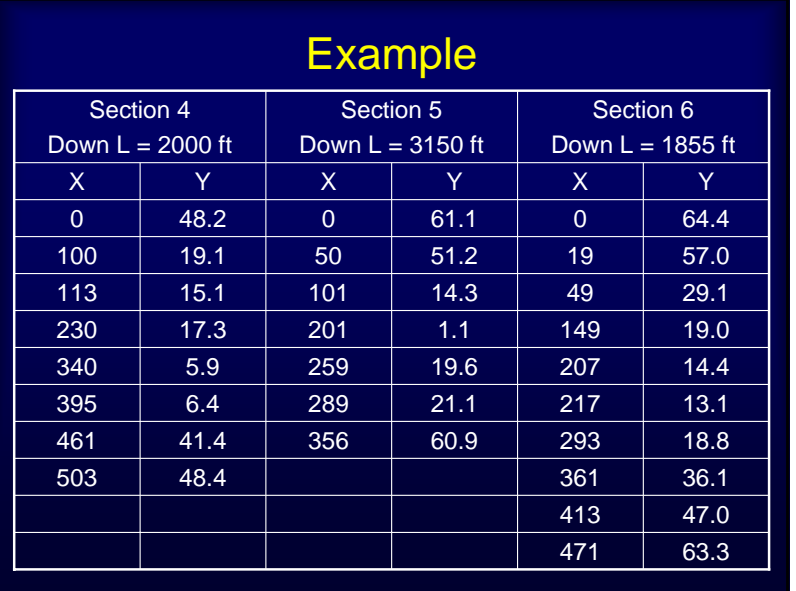

- Open HEC-RAS (River Analysis System) by double-clicking on the icon (after installing the program).
- The following screen should appear:

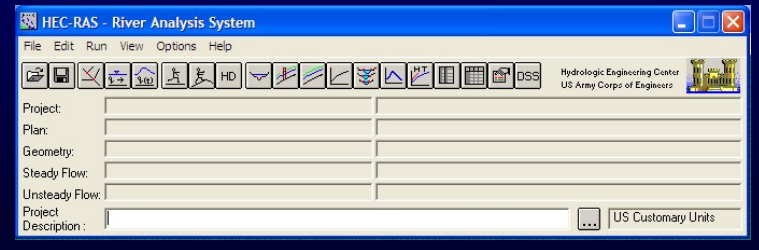

## Running a Steady-State Flow Analysis on the Example

• Select **File|New Project**

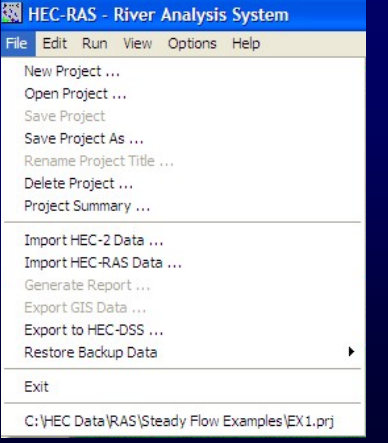

# Running a Steady-State Flow Analysis on the Example

• This screen should appear. Fill in the needed data. Then click "OK."

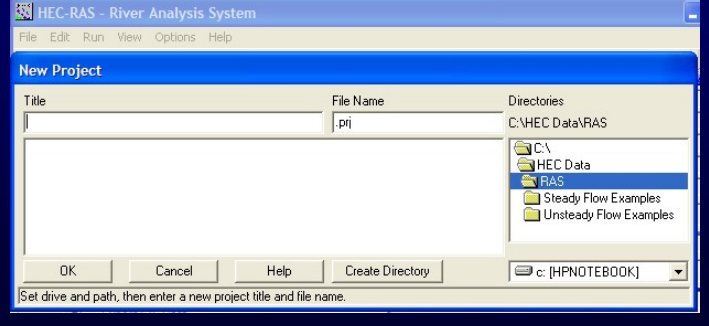

• The introductory screen should appear with the project name filled in.

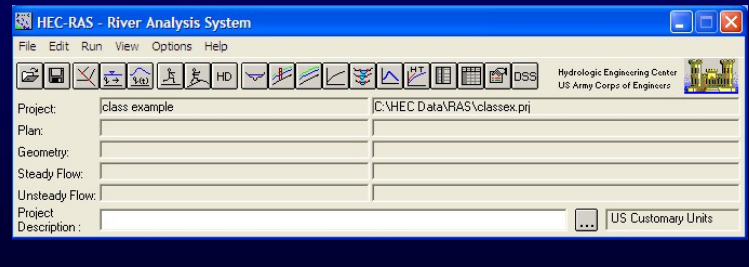

# Running a Steady-State Flow Analysis on the Example

• Need to add geometric data (cross-section data). Click on Geometric Data button (tree).

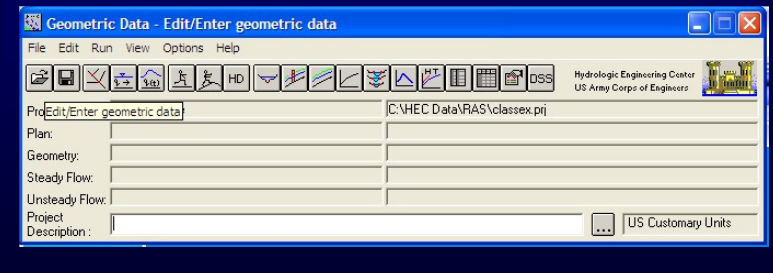

# Running a Steady-State Flow Analysis on the Example

• Need to add geometric data (crosssection data). Click on **Geometric** Data button (tree).

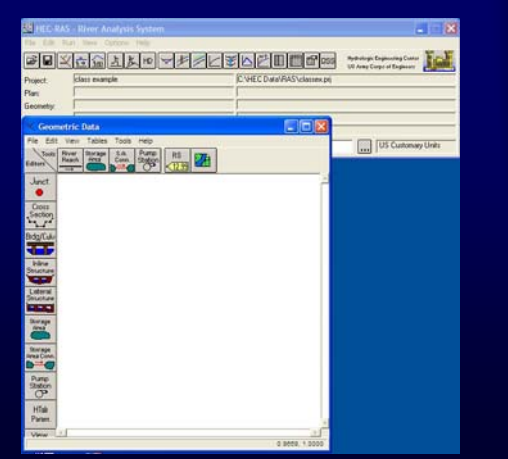

# Running a Steady-State Flow Analysis on the Example

• Add River Reach by leftclicking on the River Reach button.

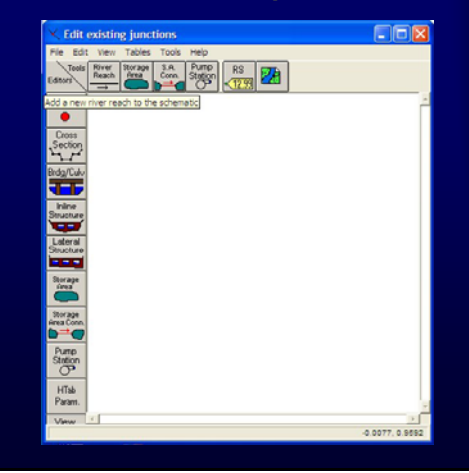

• In the tablet area, left-click where you want the reach to start and use the pencil to draw the reach. Double left-click when Reach is completed.

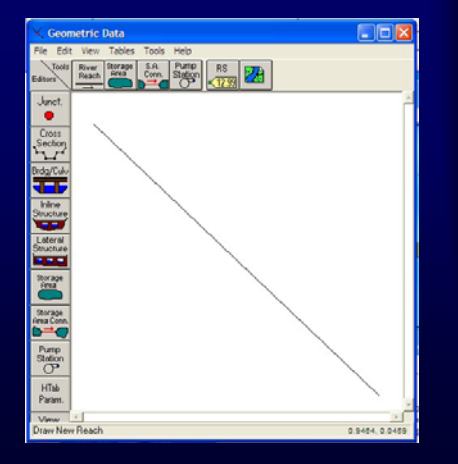

# Running a Steady-State Flow Analysis on the Example

• Once the reach is drawn (ended by left double-click), a box will appear asking you to name the river and the reach.

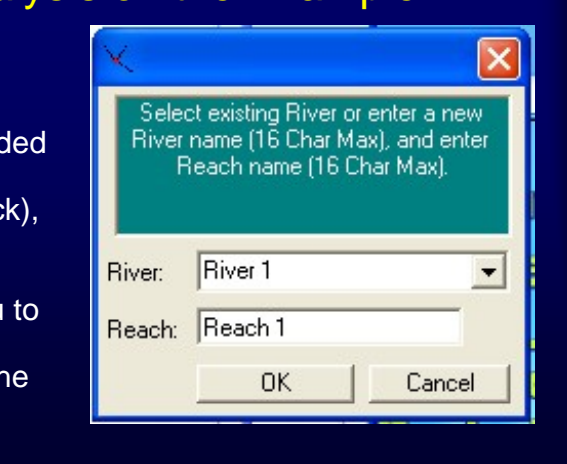

# Running a Steady-State Flow Analysis on the Example

- The result will look like the screen to the right.
- Next will need to describe cross-sections in the reach. (or can add additional reaches that drain to same outlet).

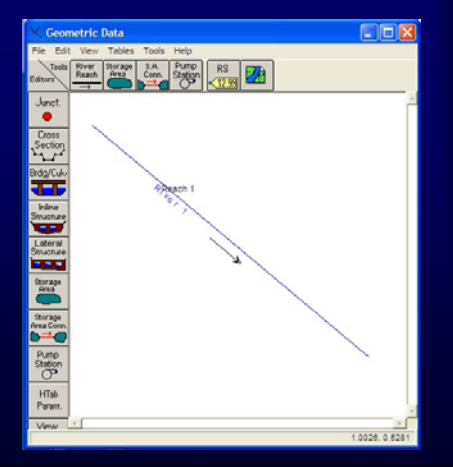

# Running a Steady-State Flow Analysis on the Example

• Left-click on the crosssection button on the left.

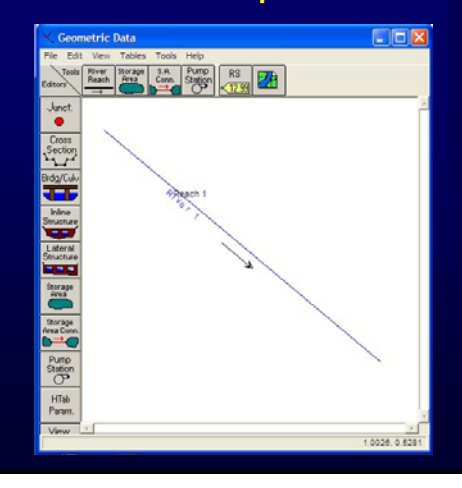

• The following table should appear.

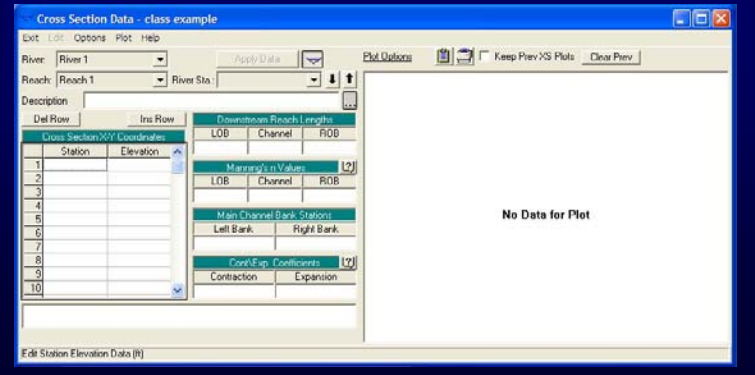

# Running a Steady-State Flow Analysis on the Example

• Under Options, select Add New Cross-Section.

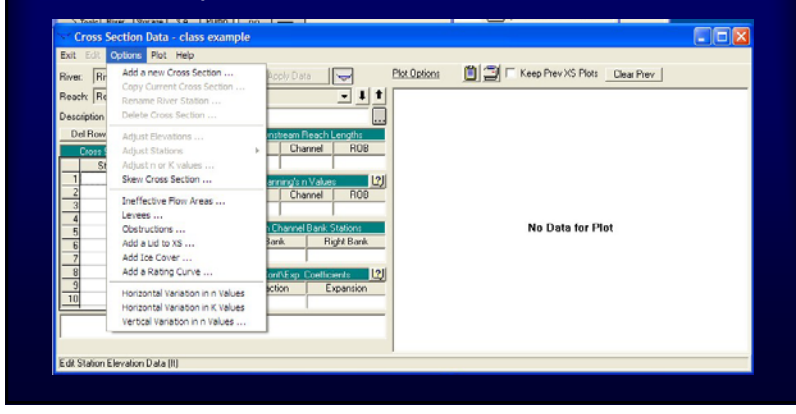

#### Running a Steady-State Flow Analysis on the Example

• When the box appears, enter the station number in the reach.

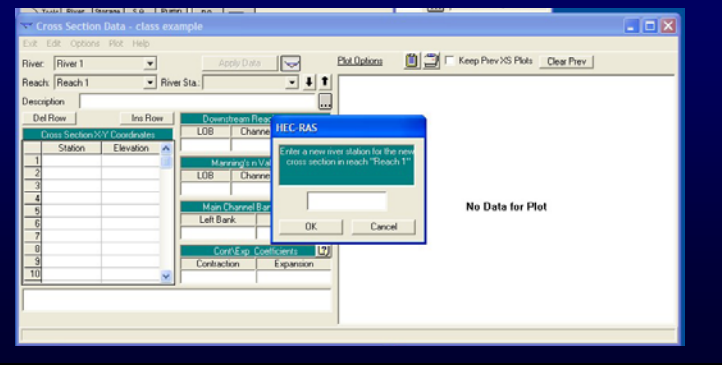

# Running a Steady-State Flow Analysis on the Example

• Enter the data as required in each of the boxes and then click "Apply Data".

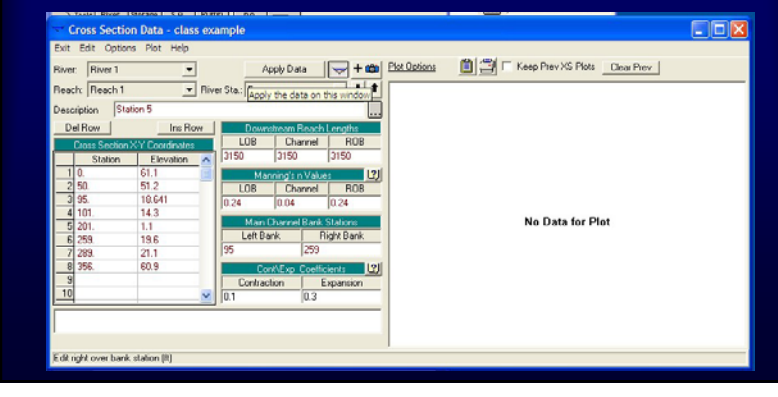

• After clicking on "Apply Data", the plot should appear.

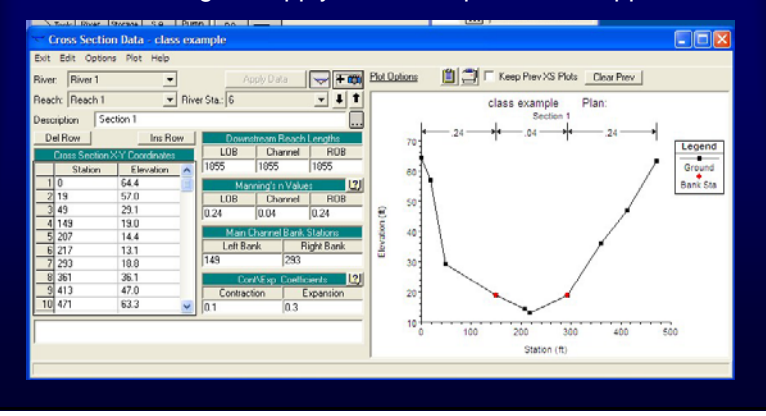

# Running a Steady-State Flow Analysis on the Example

• When all cross-sections are entered and the data applied, select "Exit Cross-Section Editor".

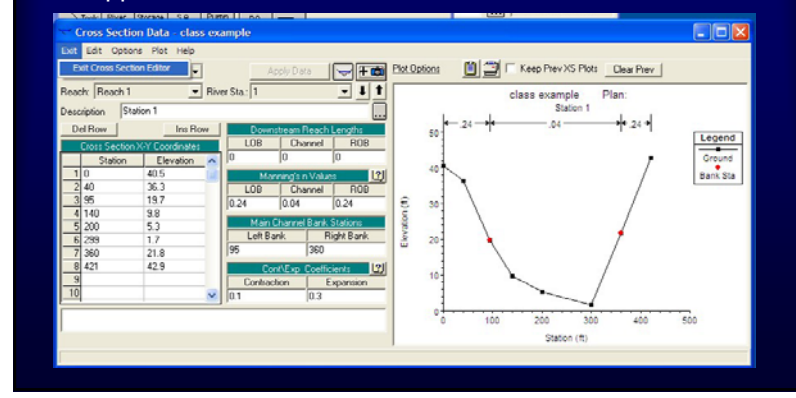

#### Running a Steady-State Flow Analysis on the Example

• This will return the active screen to the Geometric Data screen. Need to save the geometric data.

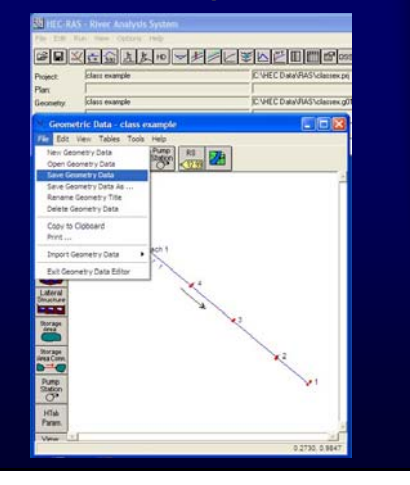

## Running a Steady-State Flow Analysis on the Example

- This will return the introductory (project organization) screen.
- Want to enter the conditions necessary to perform the steady-state flow example. Click on steady-state flow button.

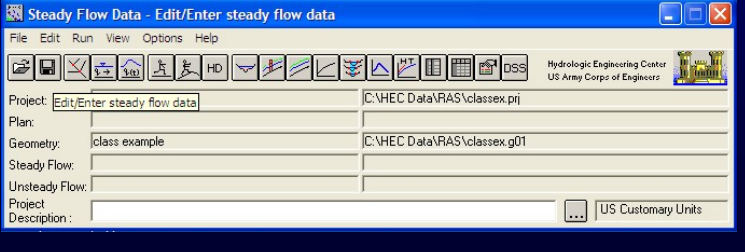

• The Steady-Flow Data screen will appear.

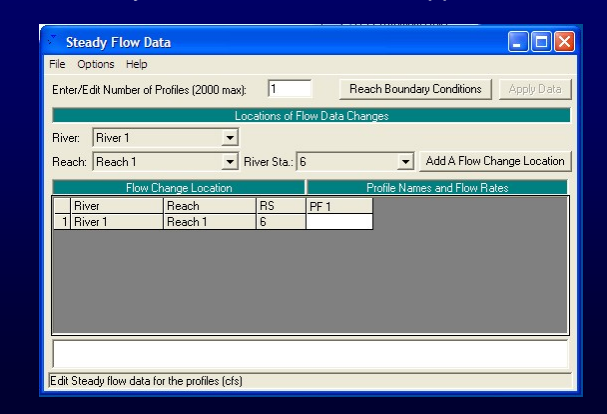

# Running a Steady-State Flow Analysis on the Example

• Enter the data (enter number of profiles and the Q values).

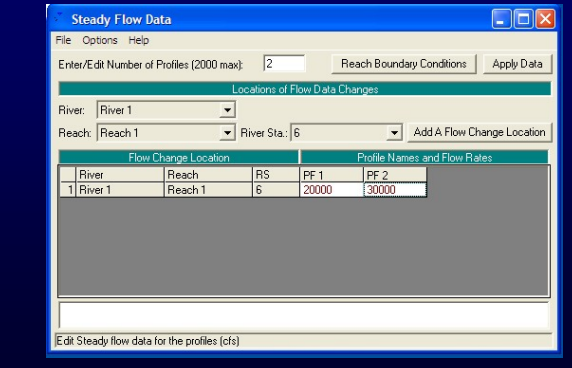

#### Running a Steady-State Flow Analysis on the Example

• Select the button "Reach Boundary Conditions."

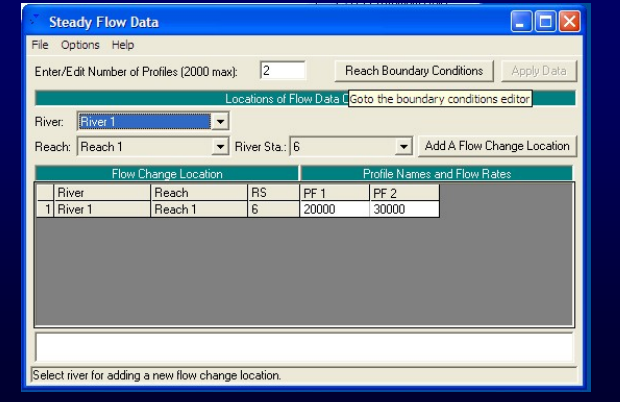

# Running a Steady-State Flow Analysis on the Example

• The following screen will appear. Click on desired boundary condition. Example will use "Normal Depth."

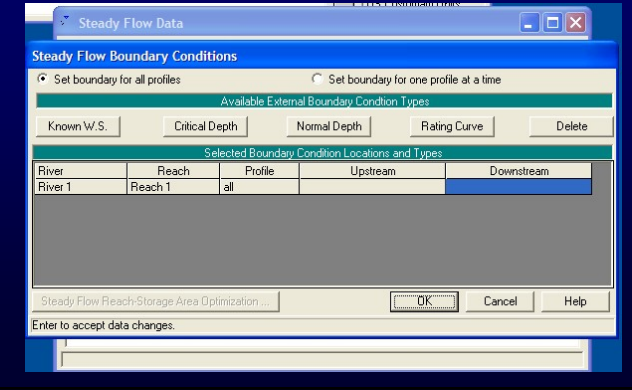

• "Normal Depth" requires entry of downstream slope at outlet. Use same slope as channel from Stations 2 to 1.

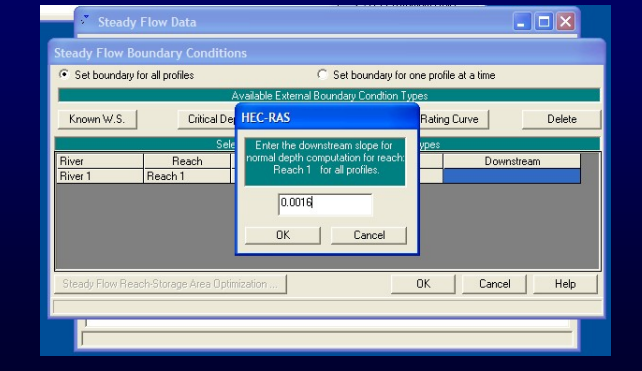

# Running a Steady-State Flow Analysis on the Example

• Once boundary conditions have been entered, save the flow data and click OK.

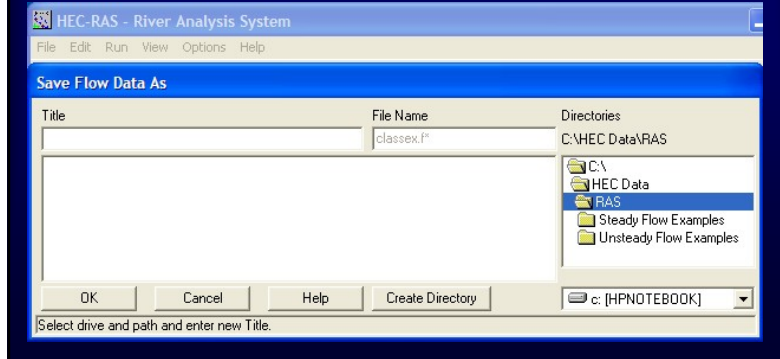

#### Running a Steady-State Flow Analysis on the Example

• After saving, return to the introductory screen. The names of the data files for the Project, Geometry and Steady Flow should be showing.

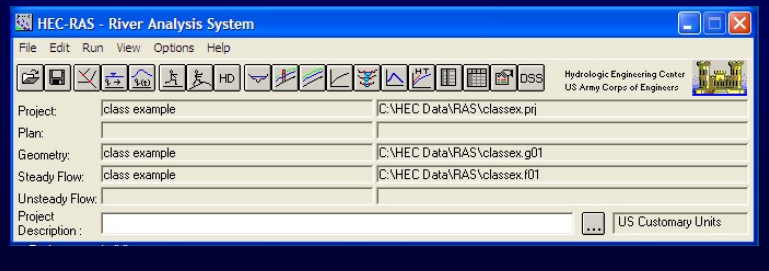

## Running a Steady-State Flow Analysis on the Example

• After saving, return to the introductory screen. The names of the data files for the Project, Geometry and Steady Flow should be showing.

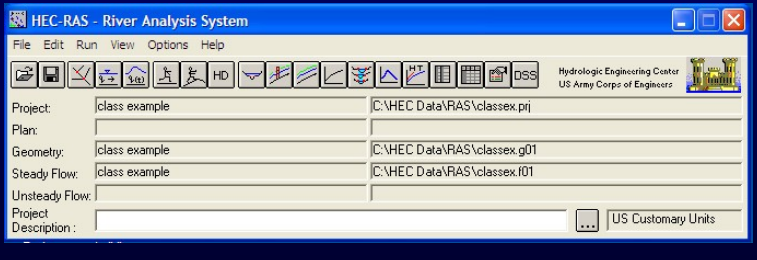

• Click on the Perform a Steady Flow Simulation button.

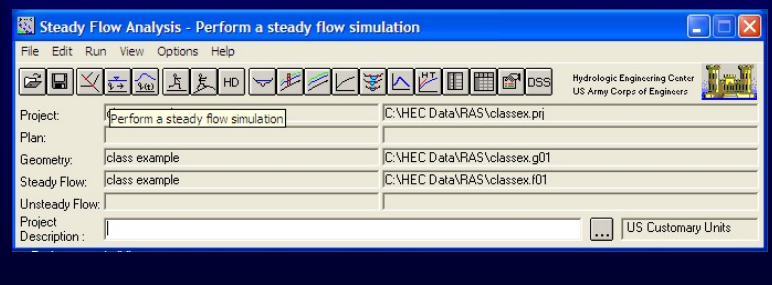

# Running a Steady-State Flow Analysis on the Example

• Select New Plan.

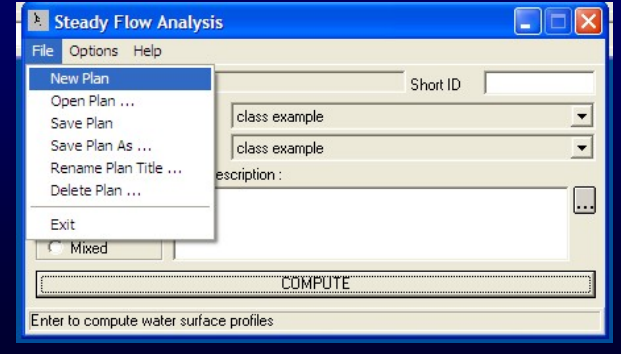

#### Running a Steady-State Flow Analysis on the Example

• Fill in the Plan Name and Short ID.

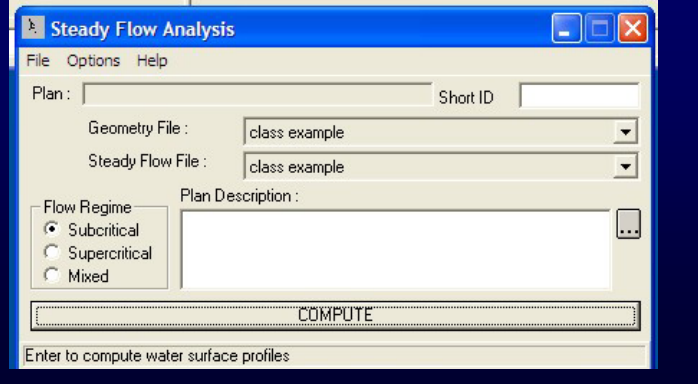

## Running a Steady-State Flow Analysis on the Example

• The screen now should look like this. Click on COMPUTE to run the simulation.

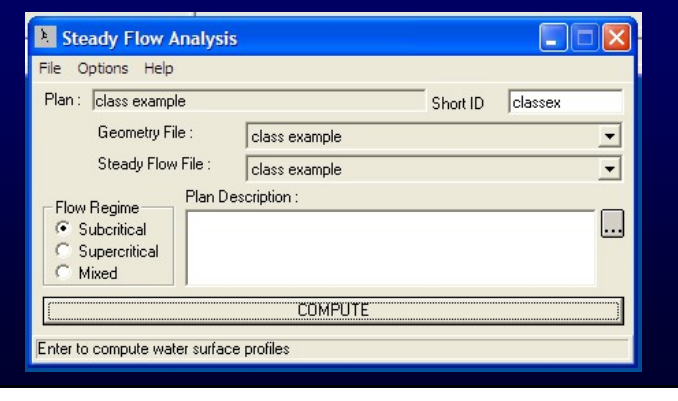

• This screen will appear when the simulation is complete.

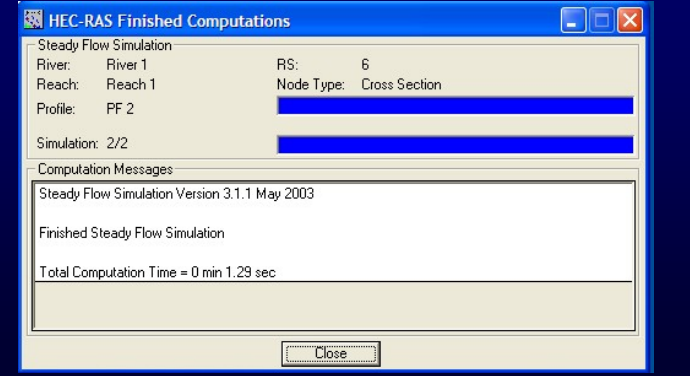

# Running a Steady-State Flow Analysis on the Example

• Select "View Cross-Sections."

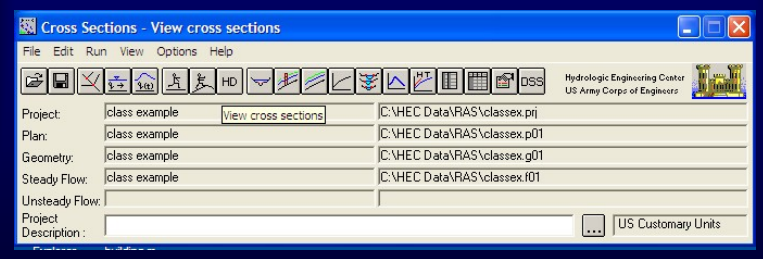

# Running a Steady-State Flow Analysis on the Example

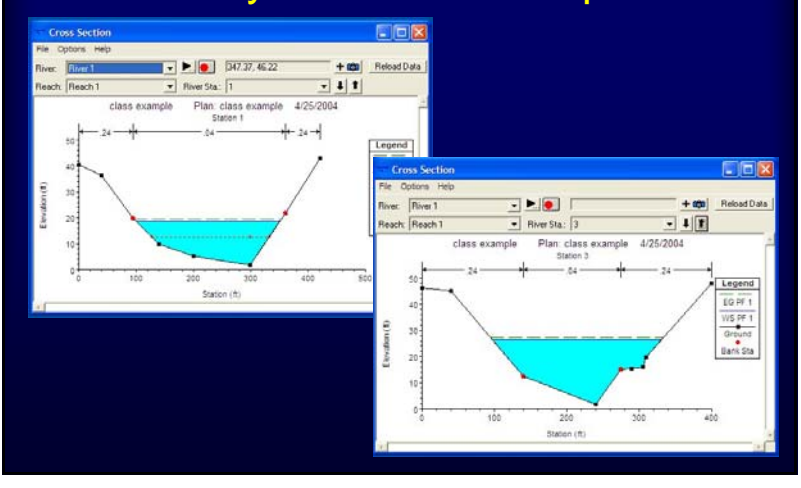

# Running a Steady-State Flow Analysis on the Example

• Select "View Profiles."

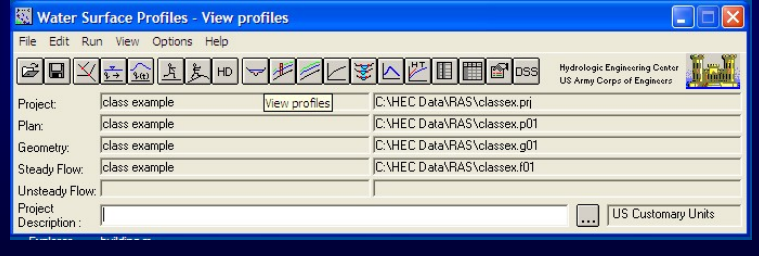

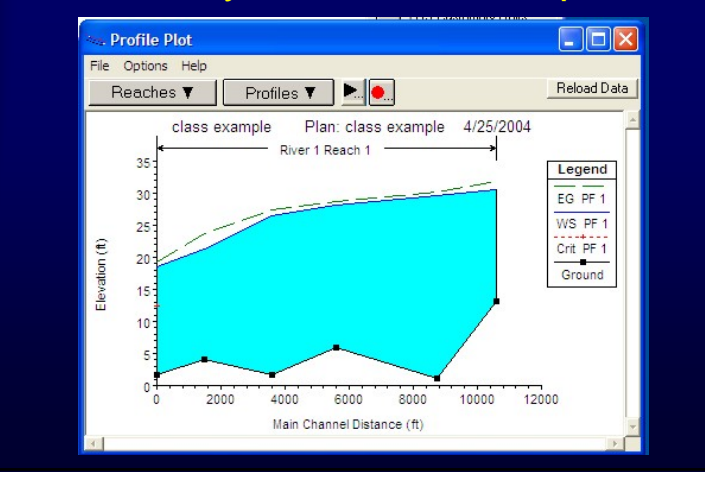

# Running a Steady-State Flow Analysis on the Example

• Select "View 3D Multiple Cross-Section Plot."

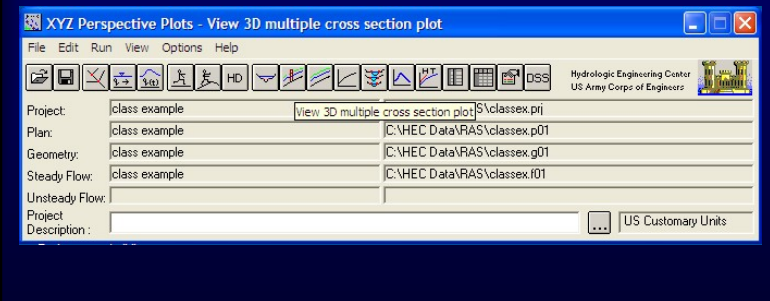

# Running a Steady-State Flow Analysis on the Example

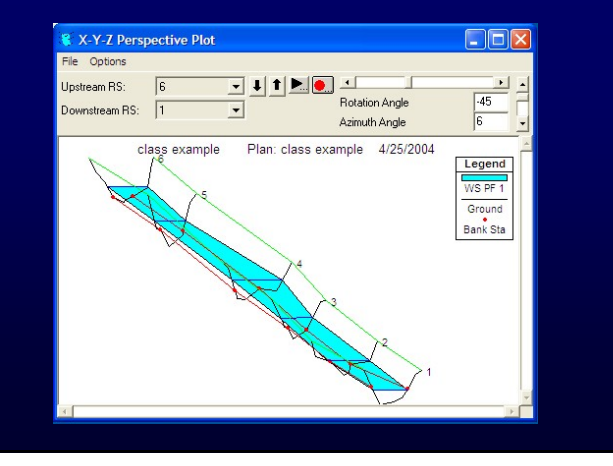

# Running a Steady-State Flow Analysis on the Example

• Select "Profile **Table Outpu** button.

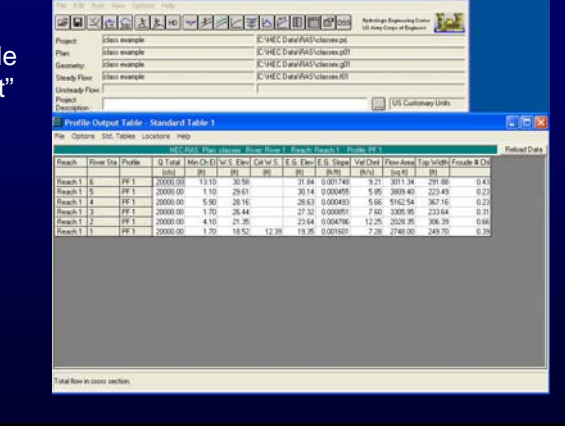

• Use Options to show both profiles.

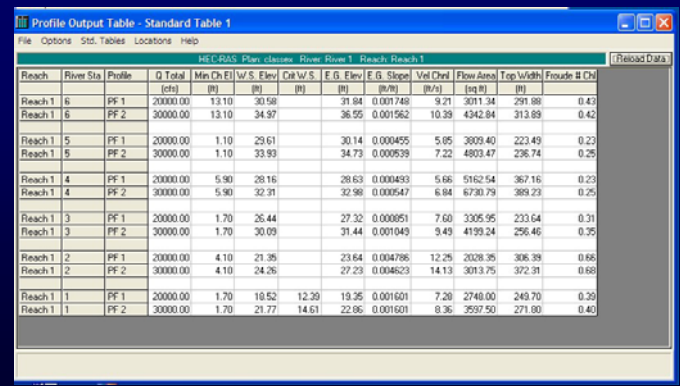

# Running a Steady-State Flow Analysis on the Example

• Use Options to show detailed cross-section output.

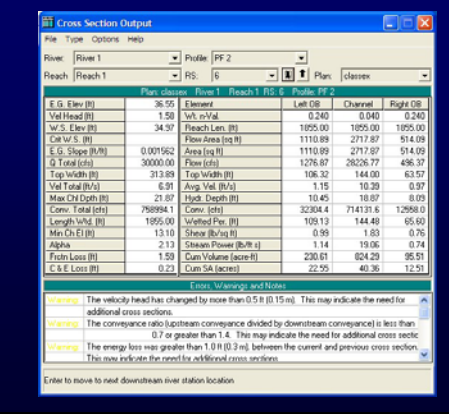

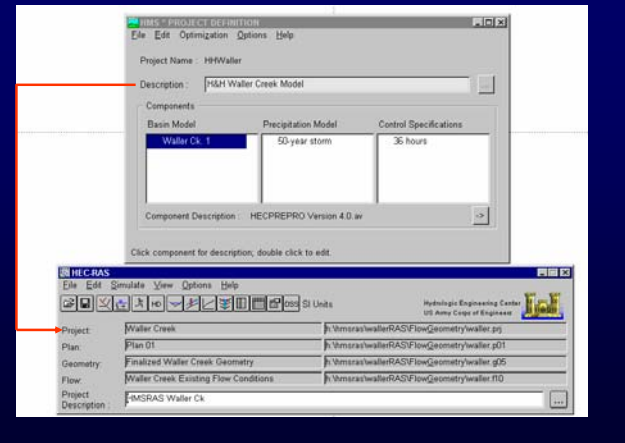

# Connecting HMS and RAS Discharge at a Particular Cross-Section

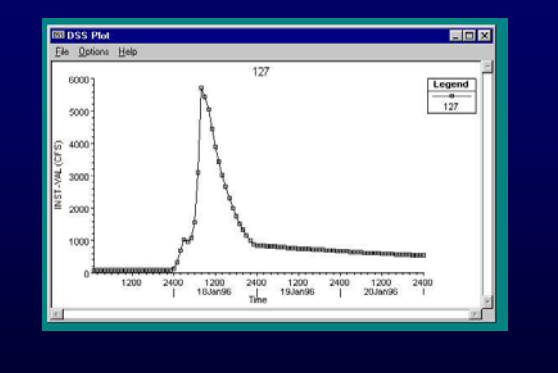

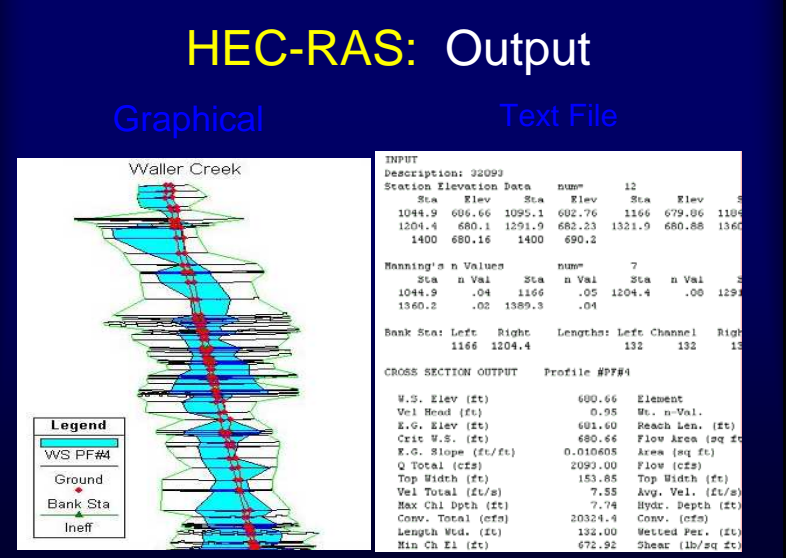

# HEC-RAS: Data Translation

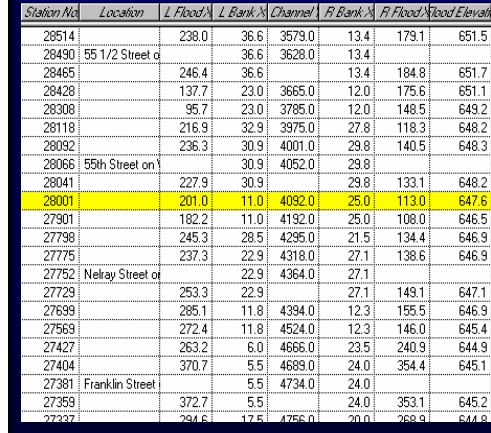

- Data translation from HEC-RAS text file to dbase table
- Bank and floodplain boundaries measured from stream centerline

# *Brays Bayou-Typical Urban System*

 Bridges cause unique problems in hydraulics

Piers, low chords, and top of road is considered

Expansion/contraction can cause hydraulic losses

Several cross sections are needed for a bridge

Critical in urban settings

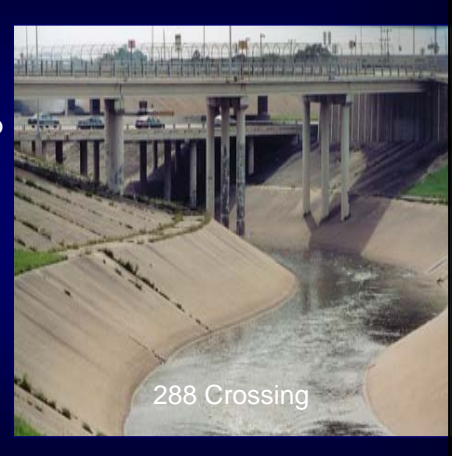

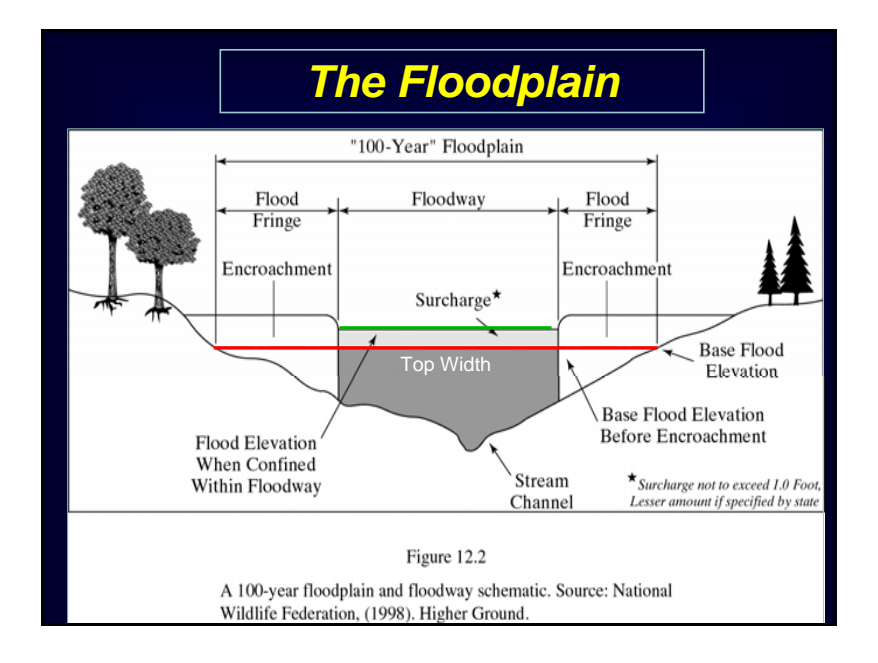

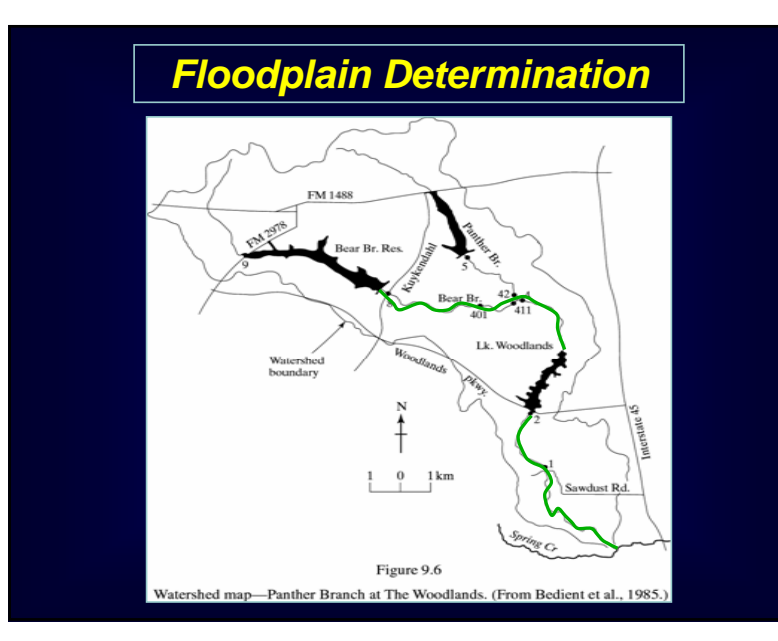

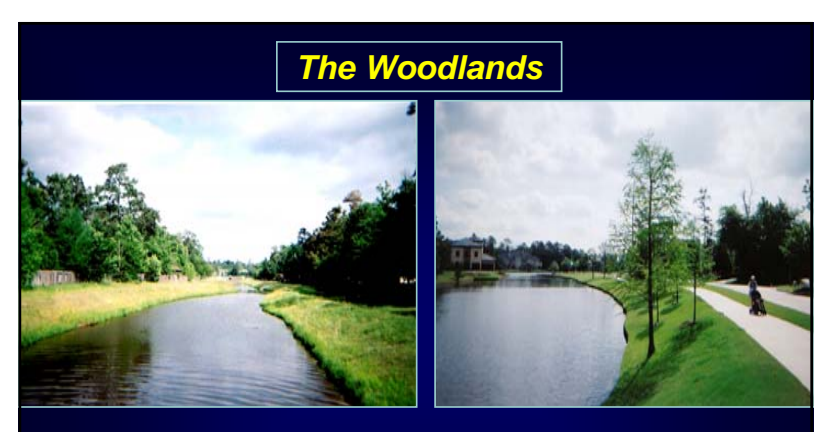

- The Woodlands planners wanted to design the community to withstand a 100-year storm.
- $\cdot$  In doing this, they would attempt to minimize any changes to the existing, undeveloped floodplain as development proceeded through time.

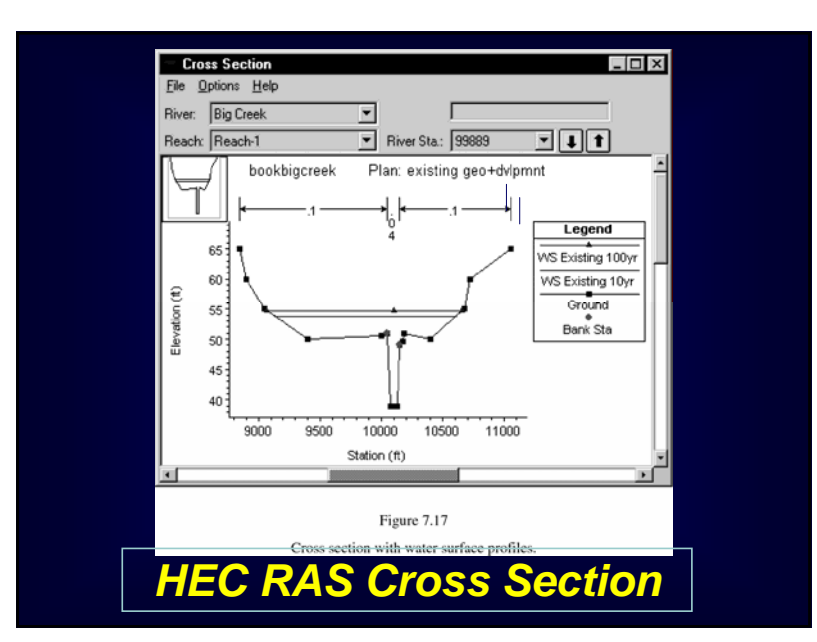

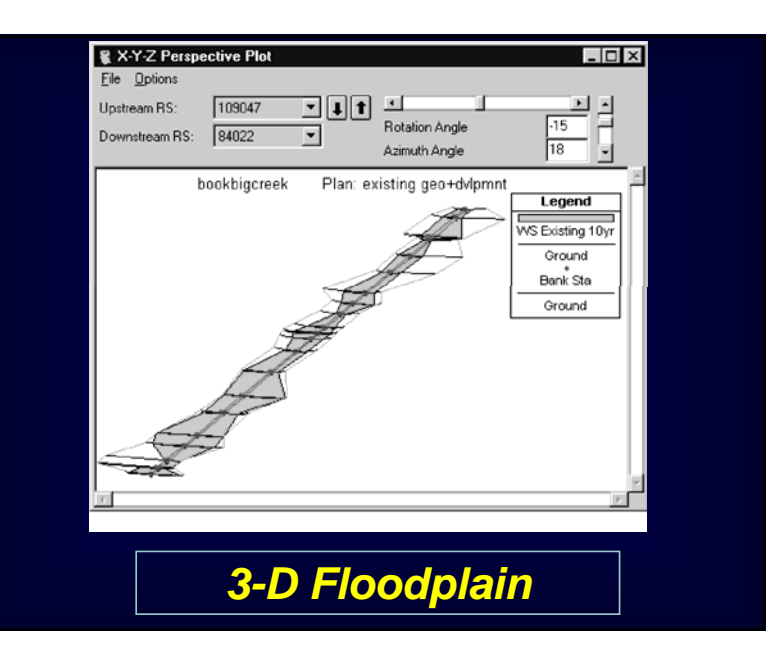